# **PowerSchool Parent Portal Login Instructions**

PowerSchool Parent Portal gives parents and students access to real-time information including attendance, grades and detailed assignment descriptions, school bulletins, and even personal messages from the teacher.

A complete Parent Portal user guide is available for download on the 'Family Resources' tab of the D65 website.

**STEP 1** – Collect your child's Access ID and Password from the Student Assignment, Registration, and Records Department by emailing [parents@district65.net](mailto:parents@district65.net).

**NOTE**: If you have multiple children, you will need multiple Access IDs and passwords as you will have to add each of them to your parent portal. If you encounter any problems logging in, or have forgotten your password, please email us at [parents@district65.net](mailto:parents@district65.net).

**STEP 2** – Open a browser window and type in the Parent Portal web address: https://district65.powerschool.com/public

**STEP 3** – Click on the "Create Account" button and you will be redirected to the account creation page.

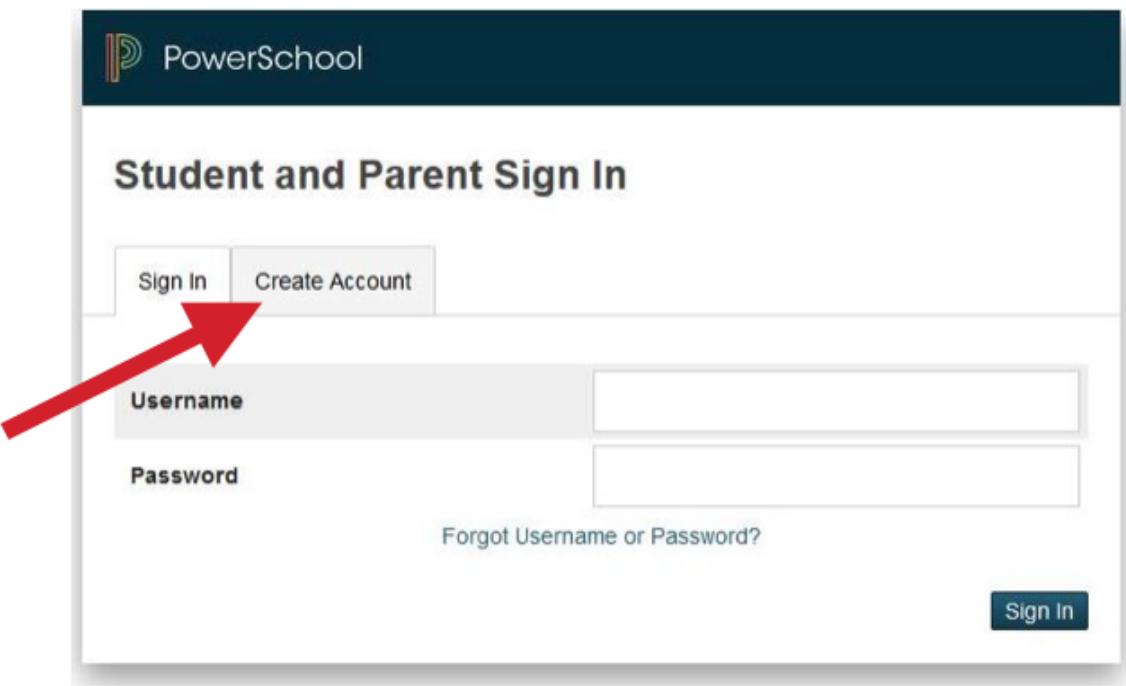

# **STEP 4**

### **Enter the information in the "Create Parent Account" section which includes:**

- First and Last Name
- Email Address
- Username (we strongly recommend using your email address as your username as it is guaranteed to be unique and is easy to remember)
- Password (passwords must be at least 6 characters long)
- Password Confirmation

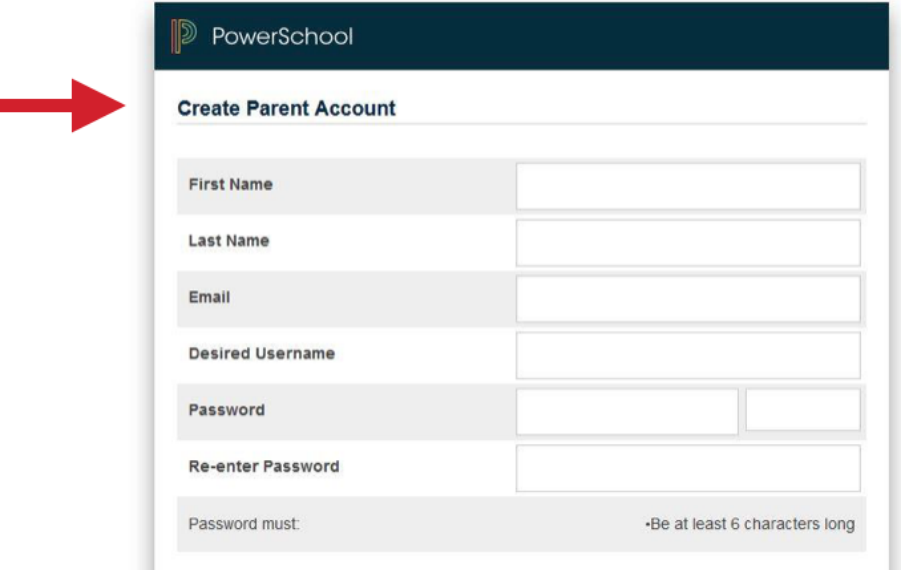

# **STEP 5**

## **Link Student to Account**

This is where you will set up access to **ALL** your students.

- Enter the Name of each Student you wish to associate with.
- Enter the Access ID and Access Password you were given from your child's school.
- Select the relationship you are to the student.
- Click Enter when you have completed entering all the information for your student and you will receive a confirmation that your account was created and you are ready to log in.

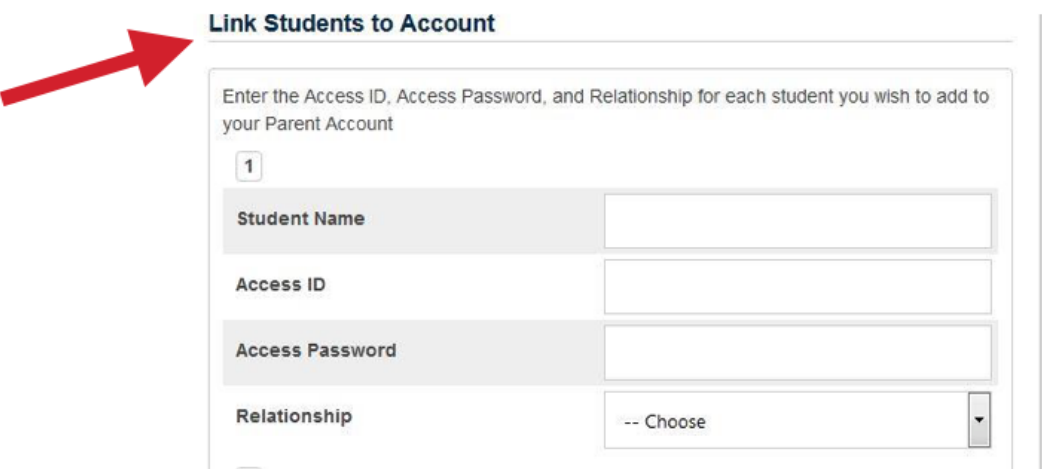

## **Retrieving forgotten login information**

What if you forget your login information? On the login page click on Forgot Username or Password?

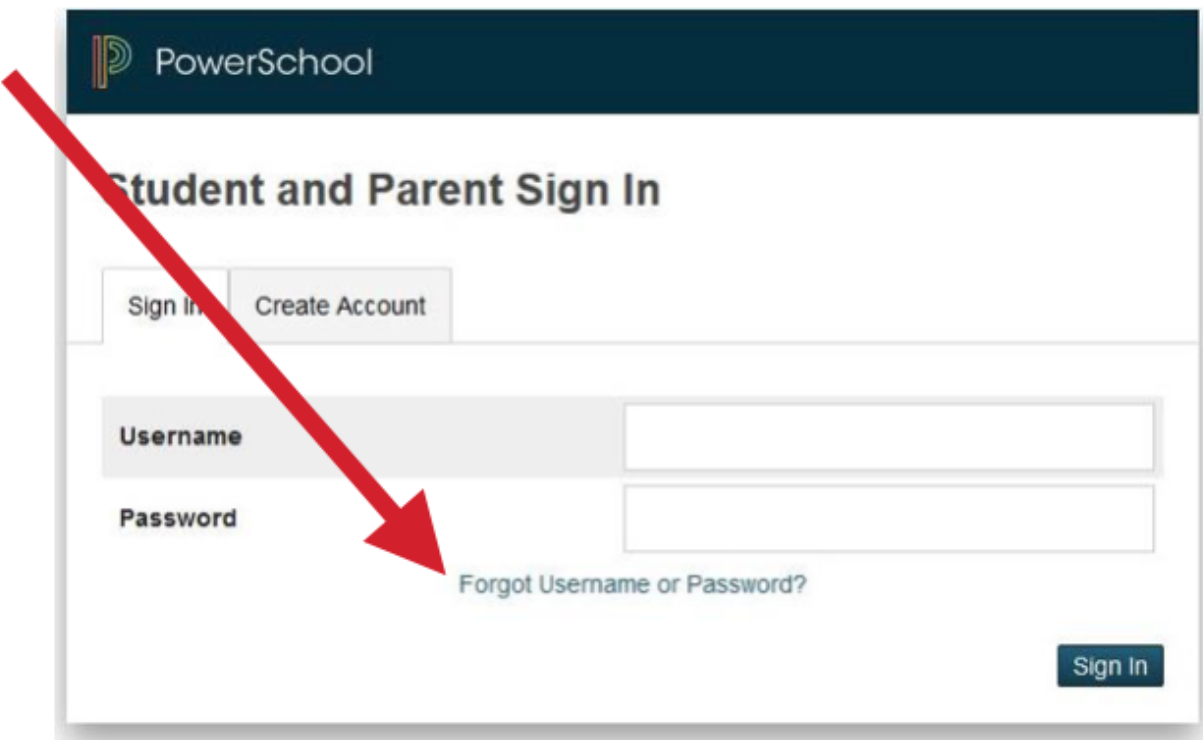

**If you forgot your Password:** Fill in your Username Fill in your Email Address Click Enter

The system will send you instructions on how to reset your Password to the Email address listed in the account. It is important to note that the reset link is only good for 30 minutes. If you fail to reset the Password in that allotted time, you will need to repeat the process.

#### **If you forgot your Username:**

Click on the Forgot Username tab Enter your Email Address Click Enter The system will authenticate your information and send you an Email listing your Username.